## 2-3) 運用上における例外

## (1)カードリーダーに SD カードを入れても読取ソフトが反応しない場合

- [答え] カードリーダーのドライブが変わっている可能性があります。 以下を参考にドライブをご確認の上、読取ソフトの設定を変更してください。
- (1)-1 カードリーダーのドライブの確認方法(Windows7 の場合)

①SD カードをカードリーダーに入れてください。

②「スタート」メニューから「コンピューター」を選択してください。

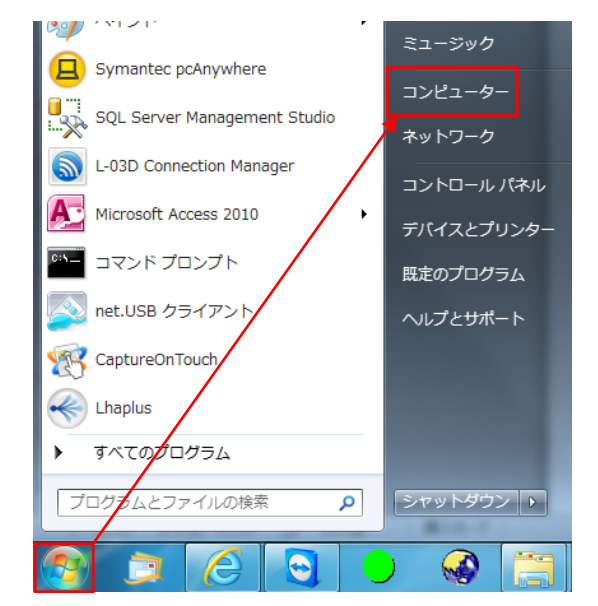

 ③「リムーバブル記憶域があるデバイス」項目内の「空き領域」情報が表示されている所が カードリーダーのドライブです。

【例】下図の場合は「SD Card(D:)」と表示されているのでドライブは「D」となります。

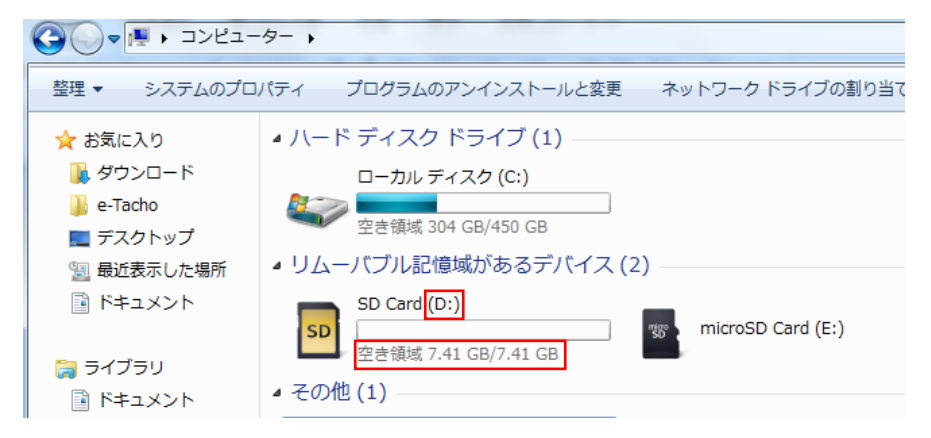

## (1)-2 読取ソフトに設定されているカードリーダードライブの確認・設定方法

①「e-Tacho データ読取ソフトウェア」を起動してください。

②「設定」メニューから「データ読取/動作の設定(R)」を選択してください。

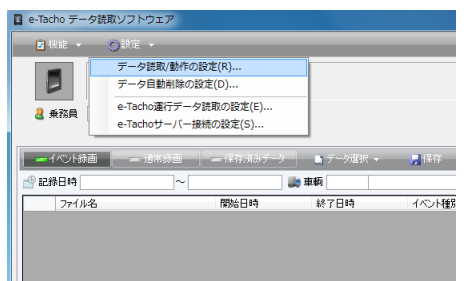

③設定画面左上の「SD カードドライブ」部を確認・設定してください。

 【例】下図の場合、「E」ドライブで設定されています。前頁(1)-1 でドライブは「D」でした。 このままでは読取ソフトがドライブを認識できませんので「D」に変更する必要があります。

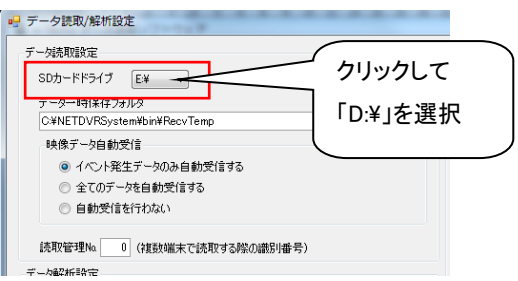

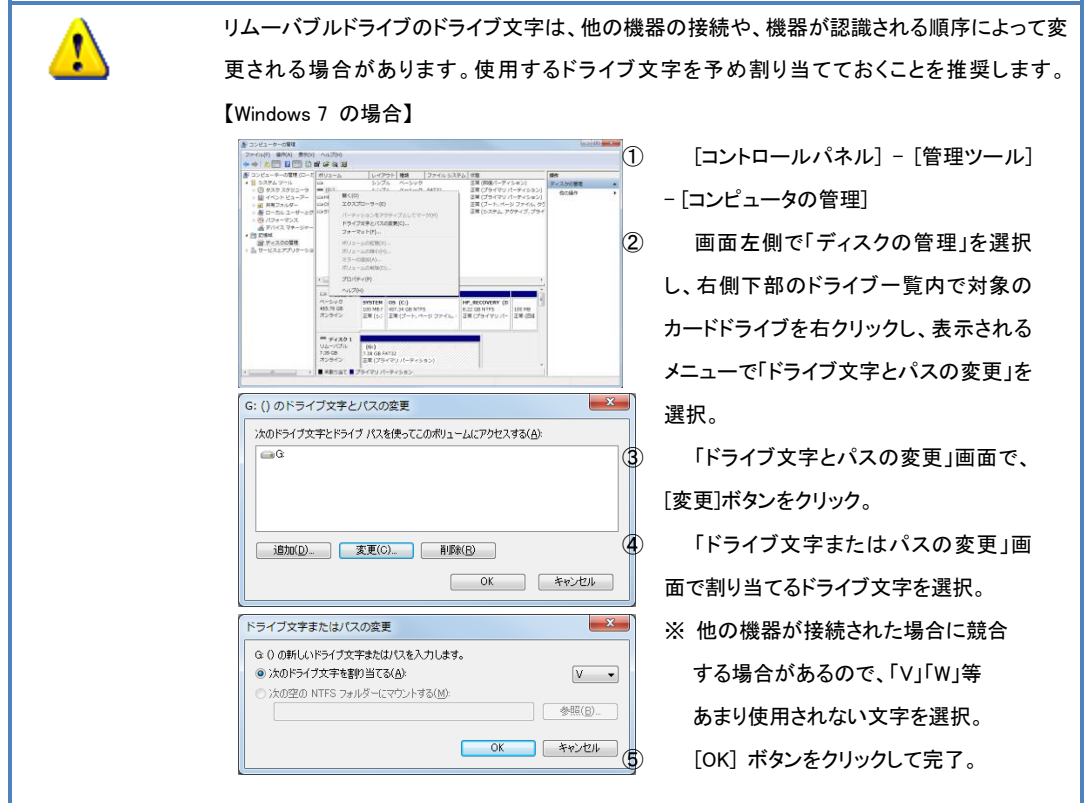